# Allocate Me User Installation Guide V01

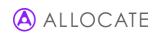

### Installing the Me App:

- 1) Go onto your device's app store:
  - App Store for Apple Devices

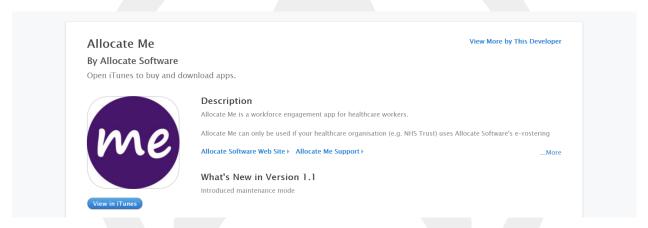

Google Play Store for Android Devices

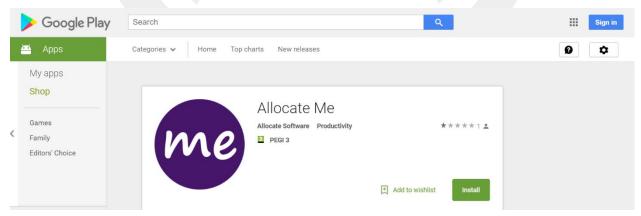

2) Search for "Me from Allocate" App

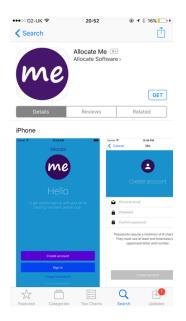

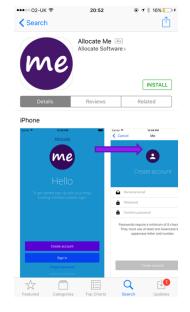

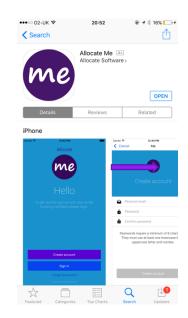

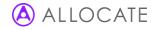

- 3) Install the App
- 4) Open the Me App

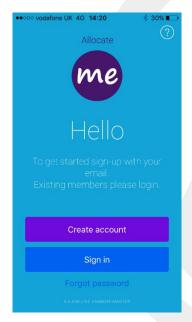

- 5) Select "Create an Account"
- 6) Enter your personal email address
- 7) Create a password which is:
  - 8 or more characters long
  - Has at least one number AND one capital letter
- 8) Press sign in
- 9) Go into your personal email account, find the verification email (sender: no-reply@allocate-cloud.co.uk) and select "Activate".

#### Verify Allocate user account

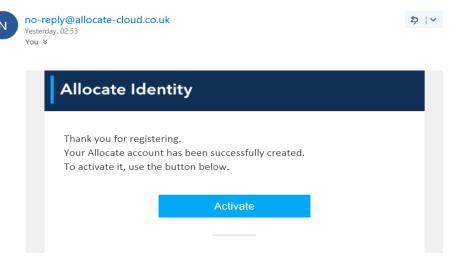

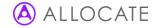

- 10) Sign into your new Me App account
- 11) You will receive a second e-mail stating the activation has been successful.

#### User account activated

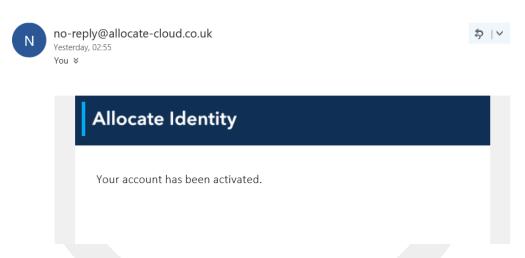

- 12) Read the Privacy Agreement and accept/decline if you want to hear from Allocate about future updates.
- 13) Read the Terms and Conditions and select Agree.
- 14) Press Search and look for your home Trust. *Please note; You may see other Trust names within the search selection, select the Trust you have a current Bench or Substantive posting with. If you choose a Trust you are not employed by the step 15 will fail and navigate you back to the sign in page.*

15) Enter your Employee Online login credentials and press **Associate**. Please note; this will be the only time you'll need to enter your EOL details into the Me App. The association occurs if you have an existing Employee Online account.

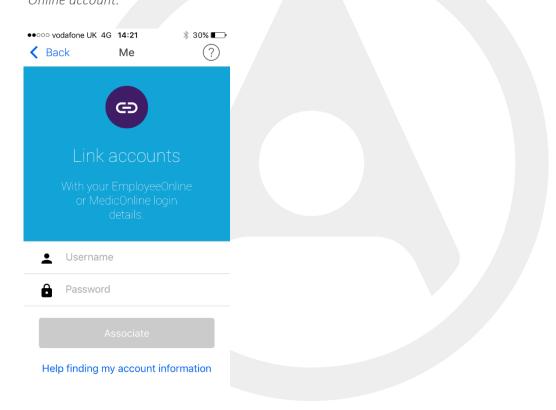

16) Once the association has been successful you will be navigated to the home page of Me.

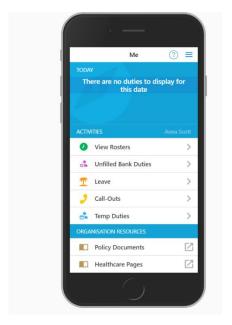

## Book a Bench Duty Via AllocateMe:

1) Click 'View Unfilled Bank Duties' select the desired shift, tap 'book'.

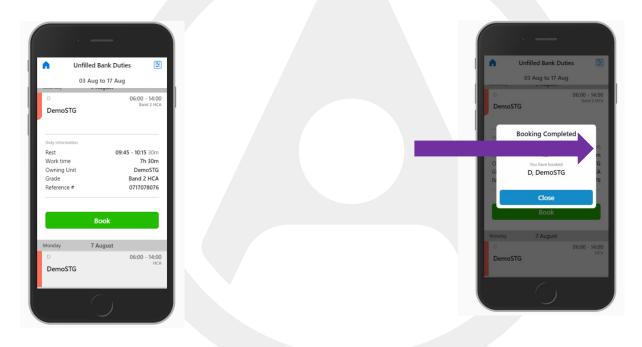

Please note; Once a shift has been booked via Me the user will not be able to adjust/amend or cancel the duty. The user will need to contact the relevant Bench office in order for them to manually do this.